22 FEBBRAIO 2021 / V. 1.0

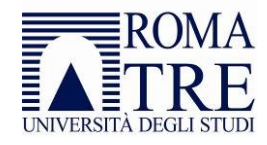

# <span id="page-1-0"></span>Guida inserimento allegati open access su IRIS

# Sommario

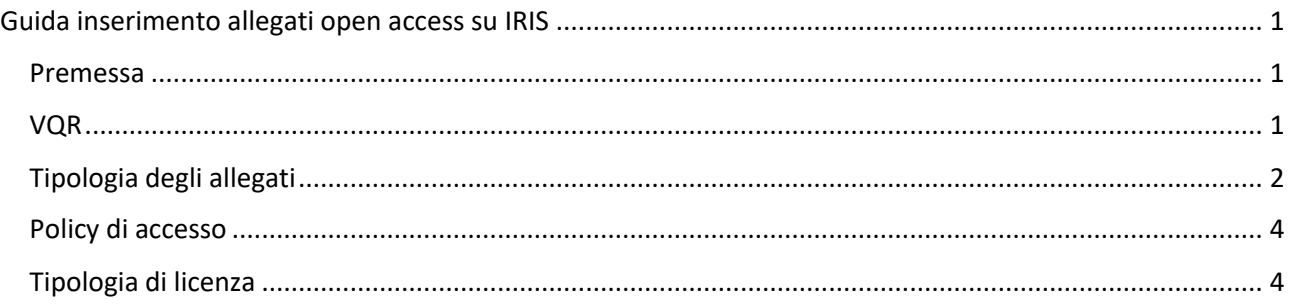

#### <span id="page-1-1"></span>Premessa

La completa funzionalità dell'Anagrafe della Ricerca consente all'Ateneo di dare piena attuazione alla politica di Open Access - ovvero la libera disseminazione in rete dei risultati delle ricerche prodotte in Ateneo conformemente alle Raccomandazione della Commissione UE del 17 luglio 2012 sull'accesso all'informazione scientifica e sulla sua conservazione (2012/417/UE), nonché alle prescrizioni di cui alla legge 7 ottobre 2013 n. 12 di conversione del D.L. n. 91/2013, volte a rendere pubblicamente disponibili i prodotti della ricerca finanziata con fondi pubblici.

In coerenza con quanto indicato nelle *[Linee Guida dell'Università degli Studi Roma Tre sull'Accesso Aperto](https://www.uniroma3.it/ateneo/statuto-e-regolamenti/regolamenti/regolamenti-in-materia-di-ricerca/)  [alla produzione scientifica](https://www.uniroma3.it/ateneo/statuto-e-regolamenti/regolamenti/regolamenti-in-materia-di-ricerca/)* attraverso l'Anagrafe della Ricerca è possibile avviare la procedura di deposito per rendere pubblicamente disponibili i prodotti della ricerca, nel rispetto delle vigenti norme sulla tutela della proprietà intellettuale.

#### <span id="page-1-2"></span>**VOR**

Si ricorda che ai fini della VQR non è obbligatorio procedere immediatamente alla pubblicazione in open access degli allegati del prodotto, ma è possibile indicare l'opzione "*al momento non indico nessuna opzione. Mi riservo di fornire questa informazione entro il 3 giugno 2022*".

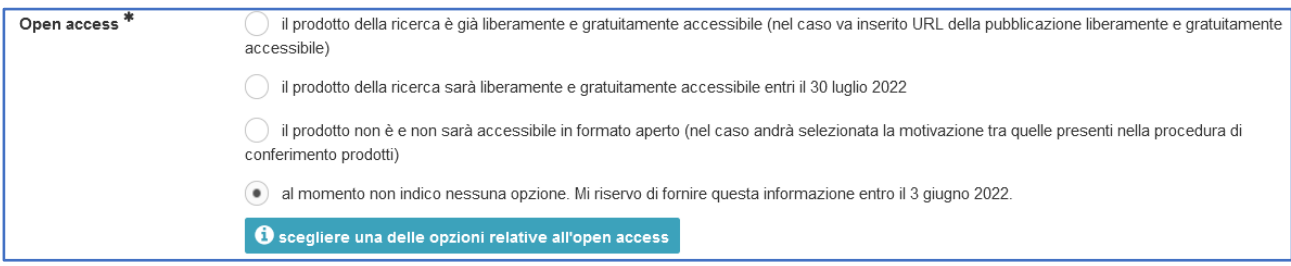

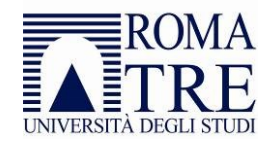

## <span id="page-2-0"></span>Tipologia degli allegati

Allo step quattro della procedura di inserimento di un prodotto in IRIS è possibile caricare uno o più allegati in PDF. Per ciascun allegato caricato sarà necessario indicare, tramite il menù a tendina denominato "Tipologia", quale sia la versione del documento che si sta caricando.

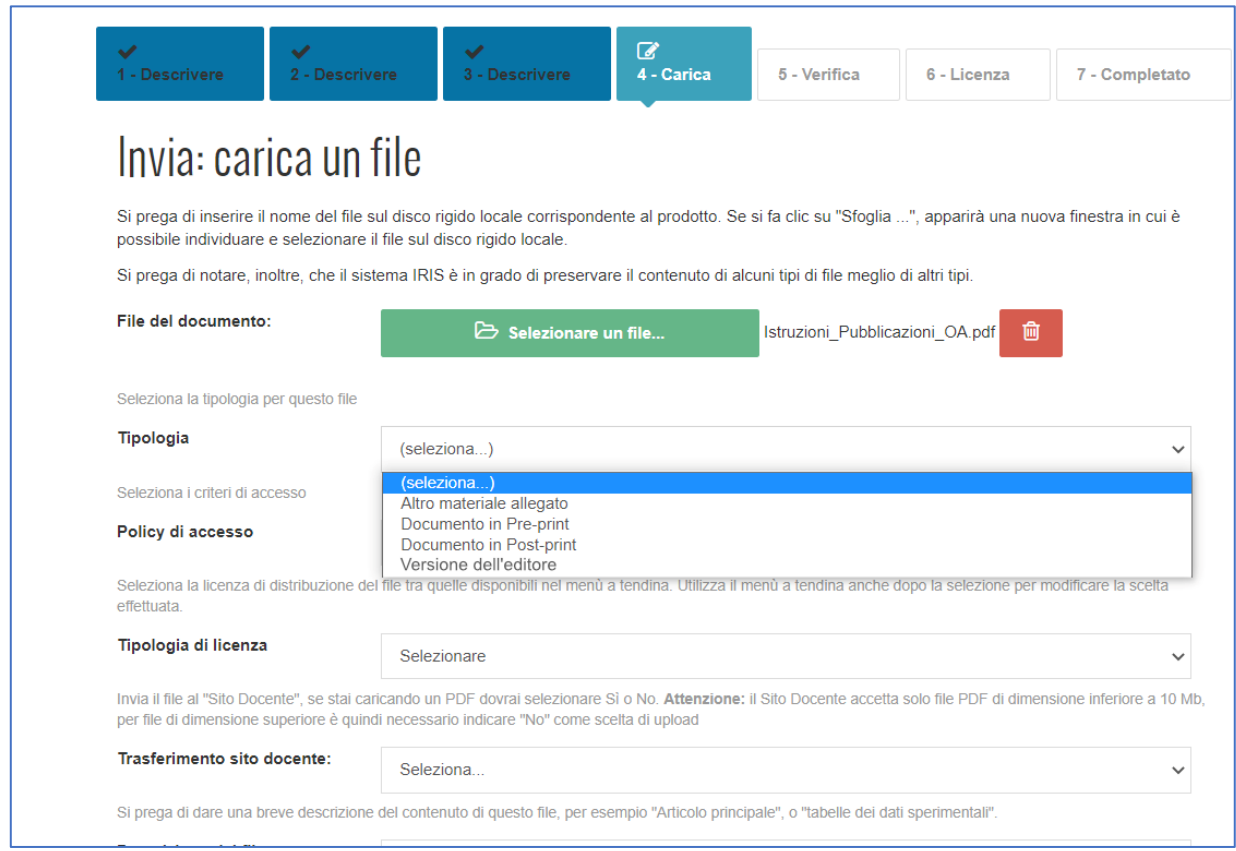

Le tipologie attualmente presenti sul sistema sono:

- **Documento in Pre-print:** è la cosiddetta "versione digitale iniziale", potrete inserire per l'open access solo il pdf ricavato dal primo file word che avete inviato all'editore, privo delle modifiche e correzioni richieste dai revisori.
- **Documento in Post-print:** è la cosiddetta "versione digitale finale referata", potrete inserire per l'open access l'ultima versione del vostro lavoro, quella cui avrete apportato le modifiche e le correzioni richieste dai revisori; il testo, anche in questo caso, andrà inserito in formato pdf, ma sarà un pdf ricavato dal vostro file word e non avrà né il marchio né l'impaginazione dell'editore.
- **Versione editoriale:** è la versione così come è stata pubblicata, con il marchio e l'impaginazione dell'editore.
- **Altro materiale allegato:** questa tipologia deve essere unicamente utilizzata per esigenze specifiche del docente, non è opportuna utilizzarla per la pubblicazione in open access né per il trasferimento sul sito loginmiur.

È da preferire, ove possibile, la versione dell'editore o la post-print; nel caso in cui si decida di allegare più di una versione, si consiglia di inviare al sito loginMIUR solo la versione dell'editore, da utilizzare per le valutazioni ministeriali.

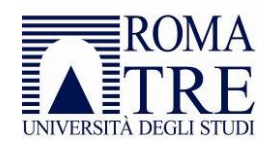

Se non si conosce la tipologia del documento, si consiglia di selezionare la voce "Altro materiale allegato" e di impostare la policy di accesso a "Utenti riconosciuti" (vedi paragrafo seguente): sarà sempre possibile accedere in un secondo momento per modificare le proprietà di ogni singolo file allegato.

Qualora si avessero dubbi su quale tipologia sia consentita dall'editore il sistema viene in aiuto con dei suggerimenti provenienti dal sistema SHERPA/RoMEO che indica quale sia la policy della maggior parte degli editori internazionali in tema di auto-archiviazione ed open access. I suggerimenti sono visualizzabili nella colonna di destra con un dettaglio di cosa è consentito archiviare per ogni specifica tipologia; ad esempio nella figura qui sotto il sistema indica che lo specifico allegato può essere archiviato in pre-print, può essere in post-print fatte salve le limitazioni indicate poco sotto e non può essere archiviato in versione dell'editore.

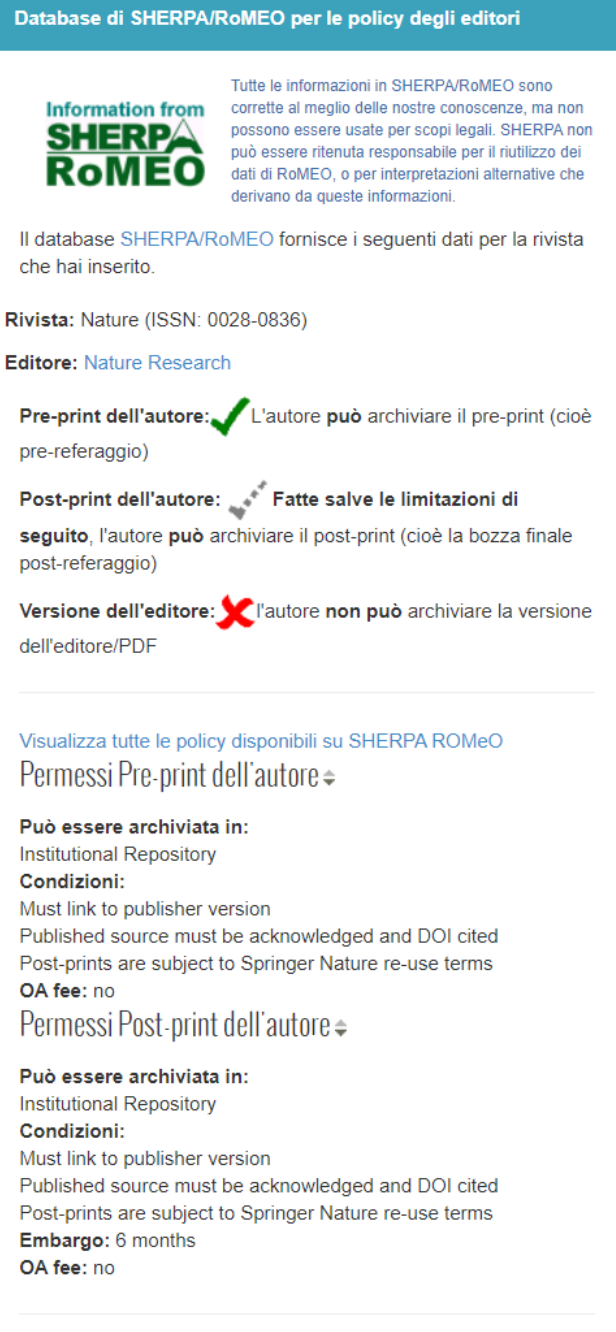

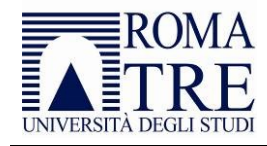

#### <span id="page-4-0"></span>Policy di accesso

Il campo successivo è denominato "**Policy di accesso**" e definisce la visibilità del file pdf caricato.

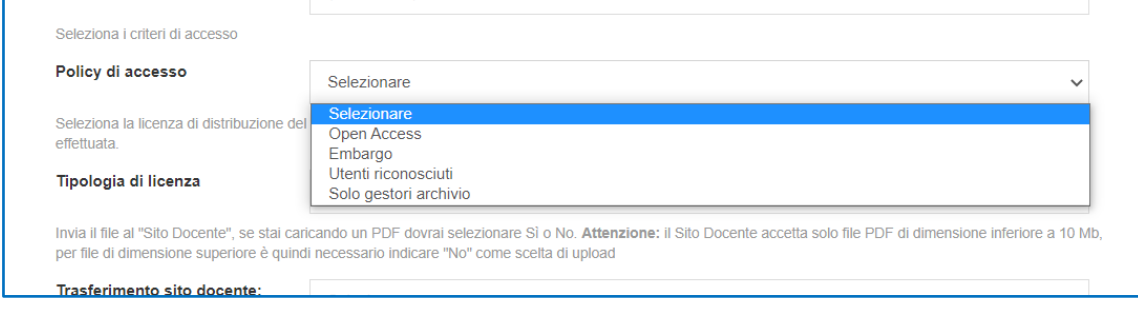

I valori selezionabili sono:

- **Open Access:** il file è visibile liberamente, senza alcun tipo di restrizione, nel portale pubblico.
- **Embargo:** l'embargo è un periodo di tempo, richiesto dall'editore, durante il quale il file caricato non risulta consultabile, né scaricabile dal portale pubblico IRIS. Alla scadenza di tale periodo la policy diventerà automaticamente "open access" e il file sarà liberamente scaricabile e consultabile. In questo caso viene richiesto all'utente di inserire la data a partire dalla quale il sistema renderà automaticamente visibile il file.
- **Utenti riconosciuti:** il file è visibile solo agli autori interni riconosciuti.

Come sopra indicato, relativamente alla scelta della policy di accesso è possibile trovare riferimenti utili su SHERPA/RoMEO, presenti nella colonna di destra cliccando anche sul link "Visualizza tutte le policy disponibili su SHERPA ROMeO".

**Qualora si abbia un dubbio sulla corretta policy da attribuire al file, si suggerisce di selezionare la voce "Utenti riconosciuti"**: sarà sempre possibile accedere in un secondo momento per modificare le proprietà di ogni singolo file allegato.

In ogni caso è necessario attendere fino a 15 giorni affinché il prodotto sia visibile sul portale pubblico dell'anagrafe della ricerca.

## <span id="page-4-1"></span>Tipologia di licenza

Successivamente viene chiesto di indicare la "**Tipologia di licenza**" selezionando fra "**Licenza non definita**" e "**Creative Commons**"

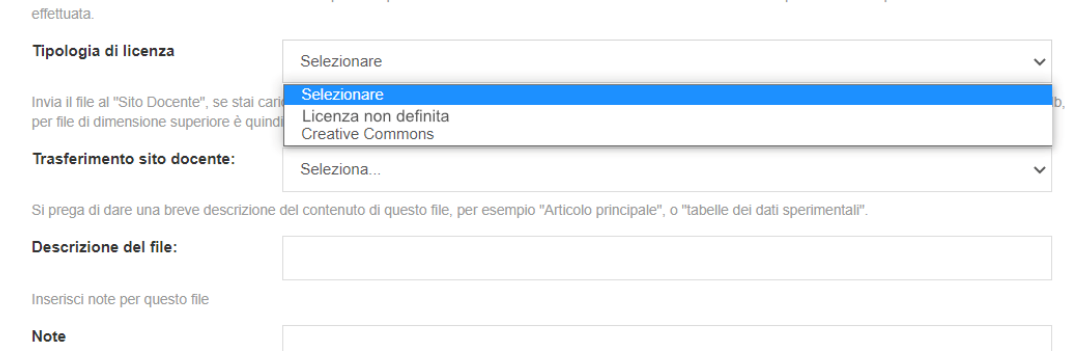

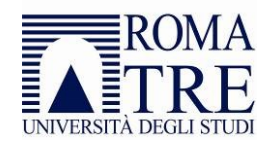

- **Licenza non definita**: sta a indicare che non si vuole attribuire nessun tipo di licenza specifica al fulltext
- **Creative Commons (CC)**: consente di specificare quali tra i diritti d'autore (diritto di utilizzare l'opera a fini commerciali, diritto di modificare e ridistribuire l'opera) vengono concessi e quali no. Dal momento che le CC sono licenze modulari, il sistema permette di costruire la licenza specifica da assegnare al prodotto rispondendo a due domande:

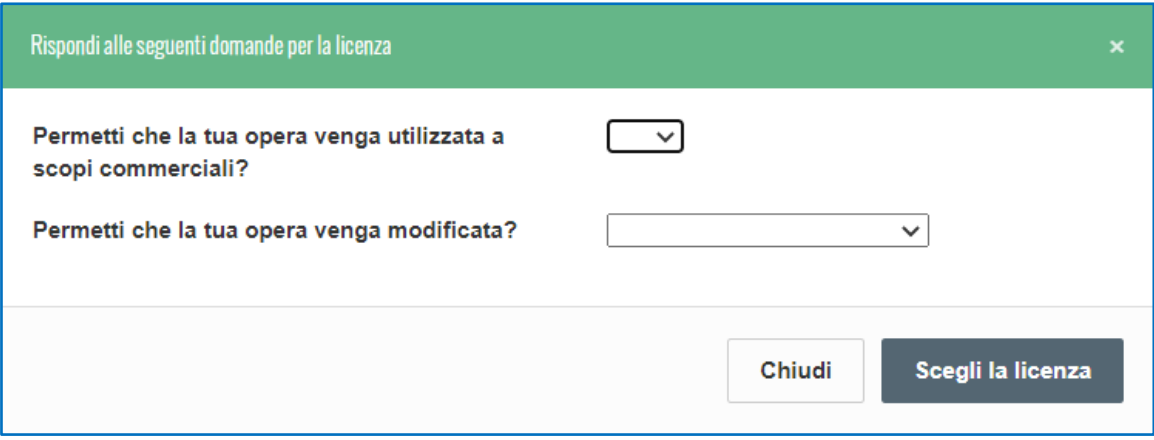

La prima consente di decidere se altri possono fare un uso commerciale del contenuto dell'allegato. Le risposte possibili sono SI e NO. La seconda permette di decidere se si possano utilizzare o meno i contenuti dell'allegato per altri scopi; le risposte possibili sono SI, NO, CONDIVIDI ALLO STESSO MODO (vale dire: SI, ma a condizione che il nuovo prodotto venga distribuito con la stessa licenza). Dopo aver risposto alle domande sarà sufficiente cliccare sul bottone "Scegli la licenza" e la licenza più opportuna verrà generata dal sistema.

Ulteriori informazioni sulle licenze Creative Commons e sulle modalità di utilizzo sono disponibili sul sito: [https://creativecommons.org/about/cclicenses/.](https://creativecommons.org/about/cclicenses/)

**Qualora si abbia un dubbio sulla corretta licenza da attribuire al file, si suggerisce di selezionare la voce "Licenza non definita"**: sarà sempre possibile accedere in un secondo momento per modificare le proprietà di ogni singolo file allegato.